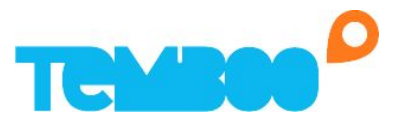

## **How to Locate the Modbus Table of a Siemens S7 PLC**

- 1. Enable your Modbus Server on your PLC
	- a. First, open the TIA Portal application that you use to program your PLCs.
	- b. Next, open an existing project from the Start screen
	- c. With your project open, select the "PLC programming" feature on the left.
	- d. Next, from the Organization Blocks section, open the "Main" block to enter the main programming environment.
	- e. Now, from the Instructions menu, add an MB\_SERVER to a network diagram.
- 2. View your application's memory map
	- a. Method #1: Via symbol table
		- i. Please note: This only works if the application is written using symbols rather than raw IO accesses.
		- ii. Open your Project
		- iii. Expand "PLC Tags" in the device view
		- iv. Select "show all tags", to view all tags in the program

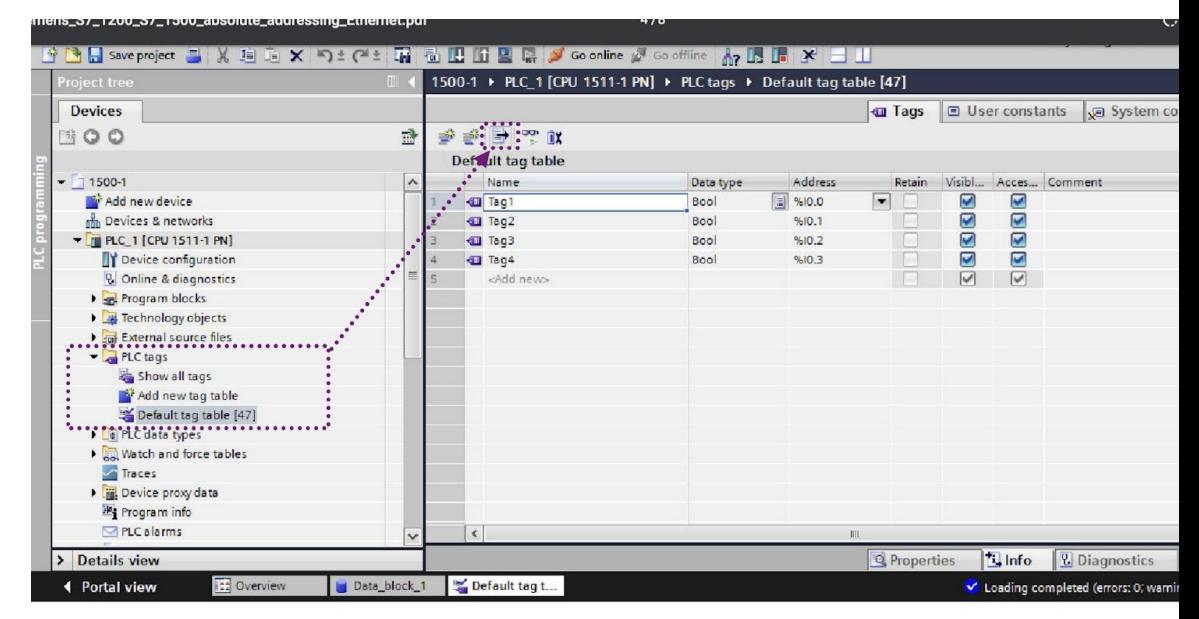

v. If you are using an older version of TIA portal, the following video can be helpful: <https://www.youtube.com/watch?v=ErhmIOquo2E>

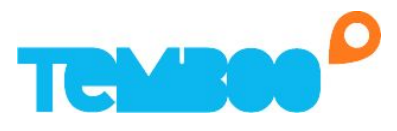

- b. Method #2: Via raw memory map
	- i. Please note: If you used method #1, please skip to step 3
	- ii. Select your project in the project tree
	- iii. Double click program info on the bottom left

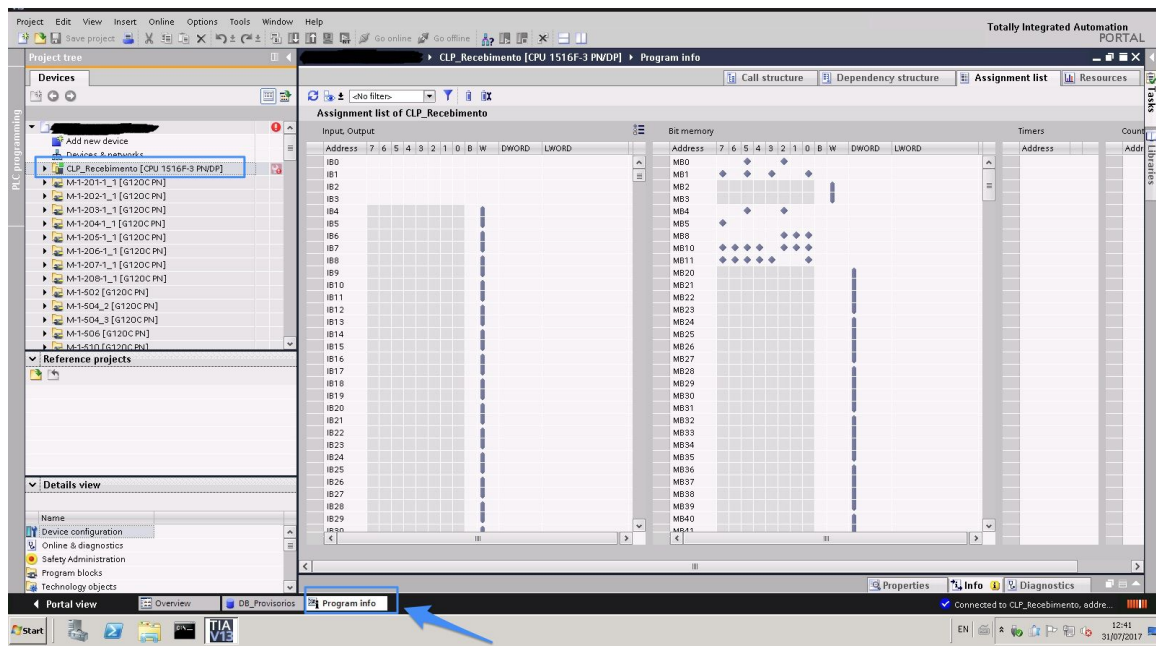

- iv. The Siemens forum related to the S7 can found here, along with a post about viewing the memory map: [https://support.industry.siemens.com/tf/ww/en/posts/how-can-i-see-t](https://support.industry.siemens.com/tf/ww/en/posts/how-can-i-see-the-memory-map/77279?page=0&pageSize=10) [he-memory-map/77279?page=0&pageSize=10](https://support.industry.siemens.com/tf/ww/en/posts/how-can-i-see-the-memory-map/77279?page=0&pageSize=10)
- 3. Calculate modbus addresses from the memory map
	- a. IWx is at Modbus address  $30,000 + x/2 + 1$
	- b. QWx is at Modbus address  $40,000 + x/2 +1$
	- c. IBx.y is at Modbus address  $10,000 + 8*x + y + 1$
	- d. QBx.y is at Modbus address  $8*x + y + 1$
- 4. Save your mapping table for future by using our Modbus table template (see attached Excel speadsheet).
- 5. Now you are ready to setup your application by entering your Modbus TCP table into Kosmos. Here is a step-by-step guide is here:

[https://temboo.com/files/docs/Product\\_Feature\\_Guides/Creating\\_Modbus\\_Tables.p](https://temboo.com/files/docs/Product_Feature_Guides/Creating_Modbus_Tables.pdf) [df](https://temboo.com/files/docs/Product_Feature_Guides/Creating_Modbus_Tables.pdf)